Dell Client Management Pack Suite versión 5.0 para Microsoft System Center Operations Manager y System Center Essentials Guía del usuario

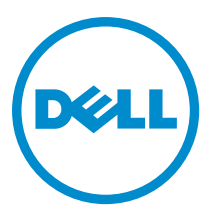

# <span id="page-1-0"></span>Notas, precauciones y avisos

NOTA: Una NOTA proporciona información importante que le ayuda a utilizar mejor su equipo. W

PRECAUCIÓN: Una PRECAUCIÓN indica la posibilidad de daños en el hardware o la pérdida de datos, y le explica cómo evitar el problema.

AVISO: Un mensaje de AVISO indica el riesgo de daños materiales, lesiones corporales o incluso la muerte. ∧

#### **©** 2012 Dell Inc.

Marcas comerciales utilizadas en este texto: Dell™, el logotipo de Dell, Dell Boomi™ Dell Precision™, OptiPlex™, Latitude™, PowerEdge™, PowerVault™, PowerConnect™, OpenManage™, EqualLogic™, Compellent™, KACE™, FlexAddress™, Force10™ y Vostr™ o son marcas comerciales de Dell Inc. Intel®, Pentium®, Xeon®, Core® y Celeron® son marcas comerciales registradas de Intel Corporation en los EE. UU. y otros países. AMD® es una marca comercial registrada y AMD Opteron™, AMD Phenom™ y AMD Sempron™ son marcas comerciales de Advanced Micro Devices, Inc. Microsoft®, Windows®, Windows Server®, Internet Explorer®, MS-DOS®, Windows Vista® y Active Directory® son marcas comerciales o marcas comerciales registradas de Microsoft Corporation en los Estados Unidos y/o en otros países. Red Hat® y Red Hat® Enterprise Linux® son marcas comerciales registradas de Red Hat, Inc. en los Estados Unidos y/o en otros países. Novell® y SUSE® son marcas comerciales registradas de Novell Inc. en los Estados Unidos y/o en otros países. Oracle® es una marca comercial registrada de Oracle Corporation o sus afiliados. Citrix®, Xen®, XenServer® y XenMotion® son marcas comerciales registradas o marcas comerciales de Citrix Systems, Inc. en los Estados Unidos y/o en otros países. VMware®, Virtual SMP®, vMotion®, vCenter® y vSphere® son marcas comerciales registradas o marcas comerciales de VMware, Inc. en los Estados Unidos u otros países. IBM® es una marca comercial registrada de International Business Machines Corporation.

2012 - 10

Rev. A00

# Tabla de contenido

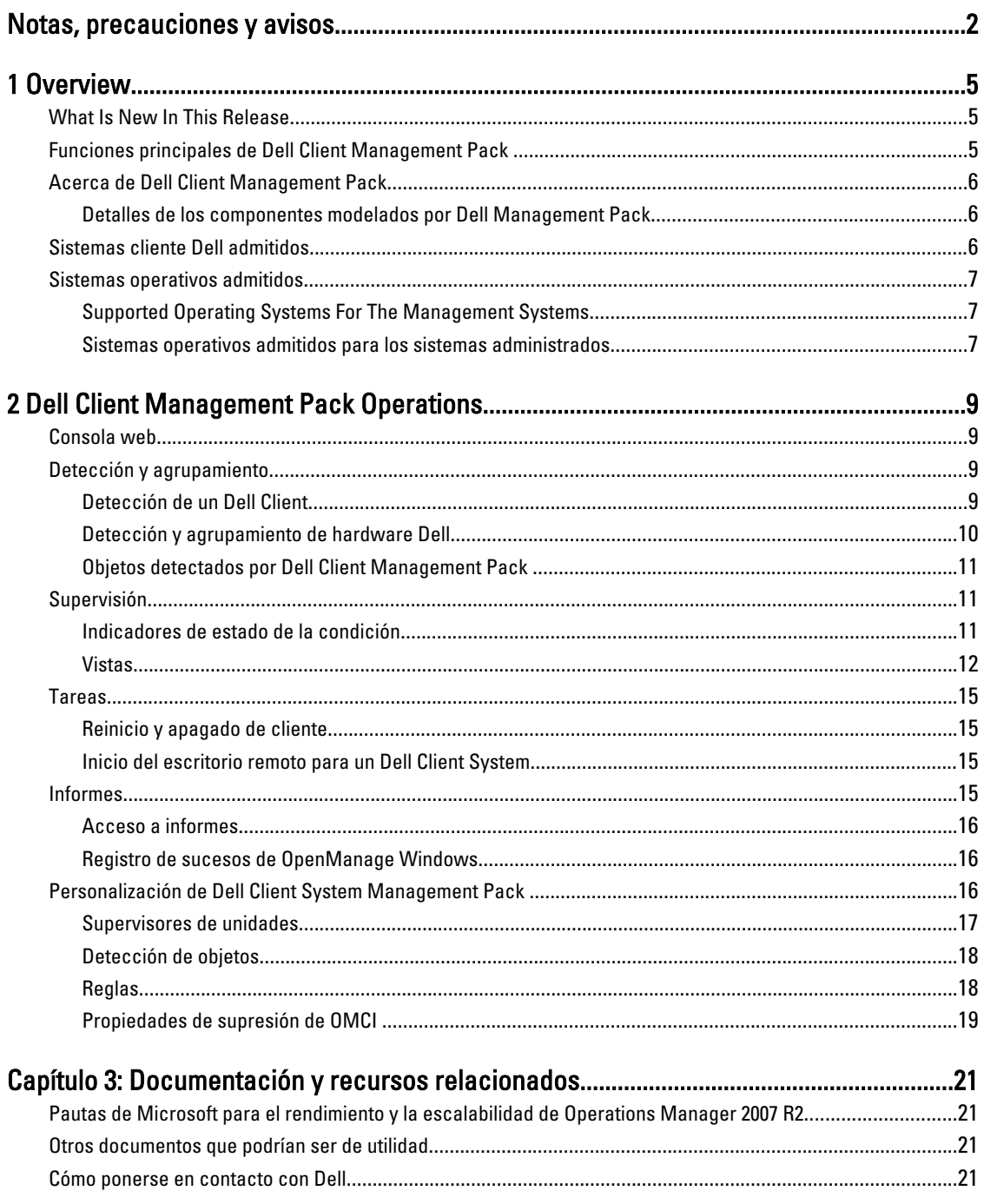

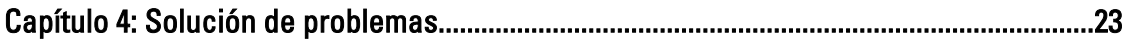

# 1

# <span id="page-4-0"></span>**Overview**

The Dell Client Management Pack version 5.0 for Microsoft System Center 2012 SP1 Operations Manager, System Center 2012 Operations Manager, System Center Operations Manager 2007 R2, or System Center Essentials (SCE) 2010 allows you to manage and monitor the availability of Dell client systems.

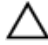

CAUTION: Perform the procedures in this document only if you have proper knowledge and experience in using Microsoft Windows operating system and System Center 2012 SP1 Operations Manager, System Center 2012 Operations Manager, System Center Operations Manager 2007 R2, and System Center Essentials 2010, to avoid data corruption and/or data loss.

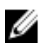

NOTE: The readme file packaged in the self-extracting executable Dell\_Client\_Management\_Pack\_v5.0\_A00.exe contains the latest information about software and management station requirements, and information about known issues. The latest readme file is available at support.dell.com/manuals.

MOTE: All references to OpsMgr in this guide are applicable to Microsoft System Center 2012 SP1 Operations Manager, System Center 2012 Operations Manager, System Center Operations Manager 2007 R2, and System Center Essentials 2010, unless otherwise specified.

# What Is New In This Release

The Dell Client Management Pack version 5.0 supports:

- Latest Dell client platforms and OMCI versions
- Microsoft System Center 2012 Operations Manager
- Microsoft Windows 2012
- Microsoft Windows 8 with OMCI 8.1.1

# Funciones principales de Dell Client Management Pack

La siguiente tala detalla las funciones y la característica de Dell Client Management Pack versión 5.0.

#### Tabla 1. Funciones y característica

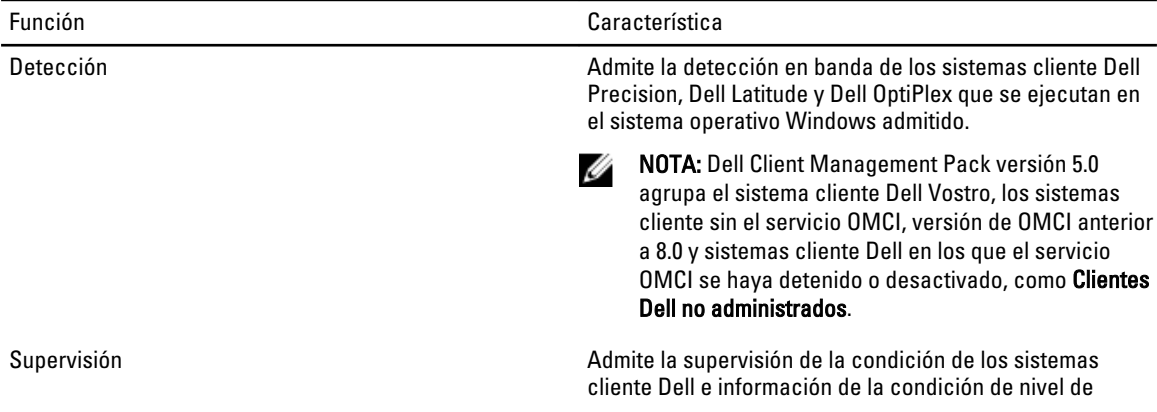

<span id="page-5-0"></span>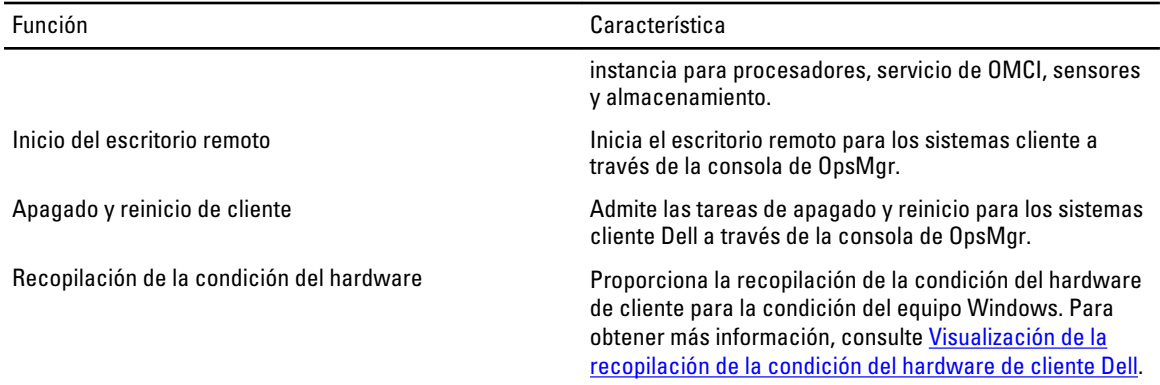

# Acerca de Dell Client Management Pack

La tabla siguiente describe los paquetes de administración y las utilidades y sus interdependencias:

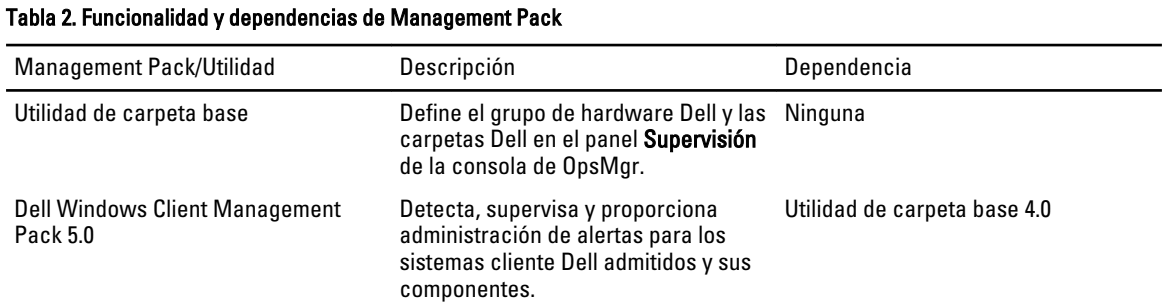

### Detalles de los componentes modelados por Dell Management Pack

La siguiente tabla muestra los detalles y los componentes modelados por Management Pack.

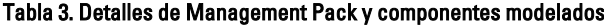

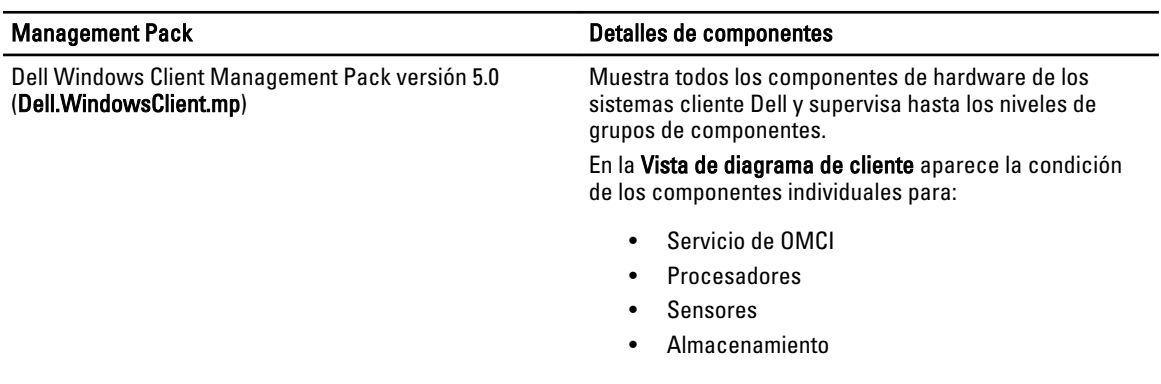

## Sistemas cliente Dell admitidos

Dell Client Management Pack versión 5.0 admite los siguientes sistemas cliente Dell:

- Optiplex
- Dell Precision
- <span id="page-6-0"></span>• Latitude
- Sistemas Vostro que ejecutan sistemas operativos Windows cliente admitidos.
- NOTA: Los sistemas Vostro se clasifican como Clientes Dell no administrados. Ø

## Sistemas operativos admitidos

### Supported Operating Systems For The Management Systems

For the list of supported operating systems for the management server for OpsMgr 2007, see technet.microsoft.com/enus/library/bb309428(en-us).aspx, and for OpsMgr 2012/SP1, see technet.microsoft.com/en-us/library/hh205990.aspx.

### Sistemas operativos admitidos para los sistemas administrados

Dell Client Management Pack versión 5.0 admite los siguientes sistemas operativos:

- Windows 7 Professional x86 (32 bits) Edition
- Windows 8 Professional x86 (64 bits) Edition
- Windows 8 Enterprise x86 (32 bits) Edition
- Windows 8 Enterprise x86 (64 bits) Edition
- Windows 7 Professional x86 (32 bits) Edition
- Windows 7 Professional x64 (64 bits) Edition
- Windows 7 Ultimate x86 (32 bits) Edition
- Windows 7 Ultimate x64 (64 bits) Edition
- Windows Vista Ultimate SP1
- Windows Vista Ultimate SP1 x64 Edition
- Windows Vista Business SP1
- Windows Vista Business SP1 x64 Edition
- Windows Vista Enterprise SP1
- Windows Vista Enterprise SP1 x64 Edition
- Windows XP Professional SP2
- Windows XP Professional x64 Edition con SP2
- Windows XP Professional x86 (32 bits) Edition con SP3
- Windows XP Professional x64 (64 bits) Edition con SP3
- Windows XP Tablet PC Edition

# <span id="page-8-0"></span>Dell Client Management Pack Operations

This chapter provides information on the various operations that you can perform on Microsoft System Center 2012 SP1 Operations Manager, System Center 2012 Operations Manager, System Center Operations Manager 2007 R2, and System Center Essentials 2010, using the Dell Client Management Pack version 5.0.

The Client Management Pack enables the following operations to manage Dell client systems:

• Discover Dell Latitude, Dell Precision, Dell OptipPlex, and Dell Vostro computers running supported client Windows operating systems.

NOTE: Vostro systems are displayed under the Dell UnManaged Clients group.

- Monitor the Dell OpenManage Client Instrumentation OMCI 8.0, OMCI 8.0.1, and OMCI 8.1 service.
- Group Dell Clients without instrumentation and client systems running without OMCI service under the Dell UnManaged Clients group.
- Monitor the health status for client hardware components by polling at periodic intervals, and update the state of each component in the diagram view. A health status is a standardized description of the functional performance of a component, system, or service. For more information, see [Tasks](#page-14-0).
- Perform client shutdown and reboot tasks.
- Launch remote desktop for Dell client systems.
- Generate reports on Dell Windows Event Log and OMCI events from the Windows Event Log of the managed system.

## Consola web

La consola web le permite supervisar y administrar los dispositivos Dell con Dell Client Management Pack usando un explorador y no la consola de OpsMgr. Puede usar la consola web sin instalar la consola de OpsMgr. La consola web tiene las siguientes limitaciones:

- Solo proporciona la función de Supervisión para todos los Management Packs.
- Las tareas de inicio de consola no están disponibles.
- La vista Personalizar no está disponible.

## Detección y agrupamiento

### Detección de un Dell Client

Para detectar sistemas cliente Dell en la red, asegúrese de que los dispositivos aparecen en la vista Administrado por agente bajo la sección Administración de la consola de OpsMgr. Puede usar supresiones para aumentar o reducir los intervalos de detección y supervisión para el hardware específico de Dell y así satisfacer las necesidades de su implementación.

El proceso de detección de clientes clasifica un sistema como Clientes Dell no administrados si cumple con alguno de estos tres criterios:

• La versión mínima requerida de OMCI (8.0) no está instalada en el sistema cliente Dell.

- <span id="page-9-0"></span>• Los servicios de Client Instrumentation (OMCI) están desactivados o no están en ejecución.
- El sistema cliente es un sistema Vostro.

#### Agregar sistemas cliente Dell

Para agregar un sistema cliente Dell a la lista Administrado con agente:

- 1. Inicie sesión en el sistema con una cuenta que tenga funciones de administrador de OpsMgr para los grupos de administración de OpsMgr.
- 2. En la consola de SCOM, haga clic en Administración.
- 3. En la parte inferior del panel de Administración, haga clic en el Asistente de detección. Aparecerá la pantalla Asistente para administrar equipos y dispositivos.
- 4. Haga clic en Siguiente después de leer las instrucciones de la pantalla.
- 5. Para detectar sistemas clientes Dell, seleccione la opción Detección avanzada.
- 6. En la lista desplegable Clases de equipos y dispositivos, seleccione Solo clientes.
- 7. Haga clic en Siguiente.

Se muestra la pantalla Método de detección.

- 8. Seleccione una de las dos opciones que se enumeran a continuación:
	- Buscar en Active Directory: esta opción le permite especificar los objetos seleccionados desde Active Directory.
		- 1. Haga clic en **Configurar** para crear una consulta y encontrar los objetos que desee explorar.
		- 2. Seleccione el dominio donde residen los objetos que desea detectar de la lista desplegable Dominio.
	- Examinar o escribir nombres de equipos: le permite examinar o escribir los nombres de los sistemas cliente Dell que desea detectar. Haga clic en Examinar para buscar sistemas en la red o escriba el nombre del sistema que desea detectar.
- 9. Haga clic en Siguiente.

Se abrirá la página Cuenta del administrador.

- 10. Especifique la cuenta de usuario que tiene derechos de administrador para los equipos que desea explorar por medio de una de las siguientes opciones:
	- Usar cuenta de acción del servidor de administración seleccionada: indica que puede usar la cuenta de acción del servidor de administración ya existente como cuenta de administrador.
	- Otra cuenta de usuario: indica que puede especificar una cuenta distinta de la cuenta de acción del servidor de administrador. Especifique Nombre de usuario, Contraseña y Dominio en los que la cuenta está presente.

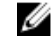

NOTA: Si selecciona la opción Esta es una cuenta de equipo local, no una cuenta de dominio, deberá especificar el Nombre del equipo en lugar del nombre de dominio.

11. Haga clic en Detectar.

La página Seleccionar objetos para administrar muestra la lista de sistemas cliente Dell que seleccionó.

- 12. Seleccione los sistemas cliente Dell que desea administrar y haga clic en Siquiente.
- 13. Especifique la ruta de acceso para Directorio de instalación del agente, especifique las credenciales para Cuenta de acción del agente y haga clic en Terminar.

#### Detección y agrupamiento de hardware Dell

La siguiente tabla enumera los detalles de la detección y el agrupamiento de hardware de Dell Client Management Pack.

#### <span id="page-10-0"></span>Tabla 4. Detección y agrupamiento de hardware Dell

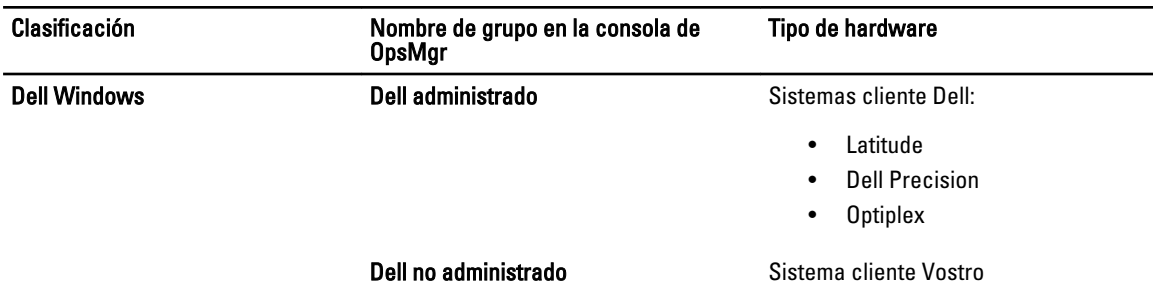

### Objetos detectados por Dell Client Management Pack

La siguiente tabla enumera los detalles de los objetos detectados por Dell Client Management Pack.

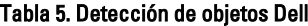

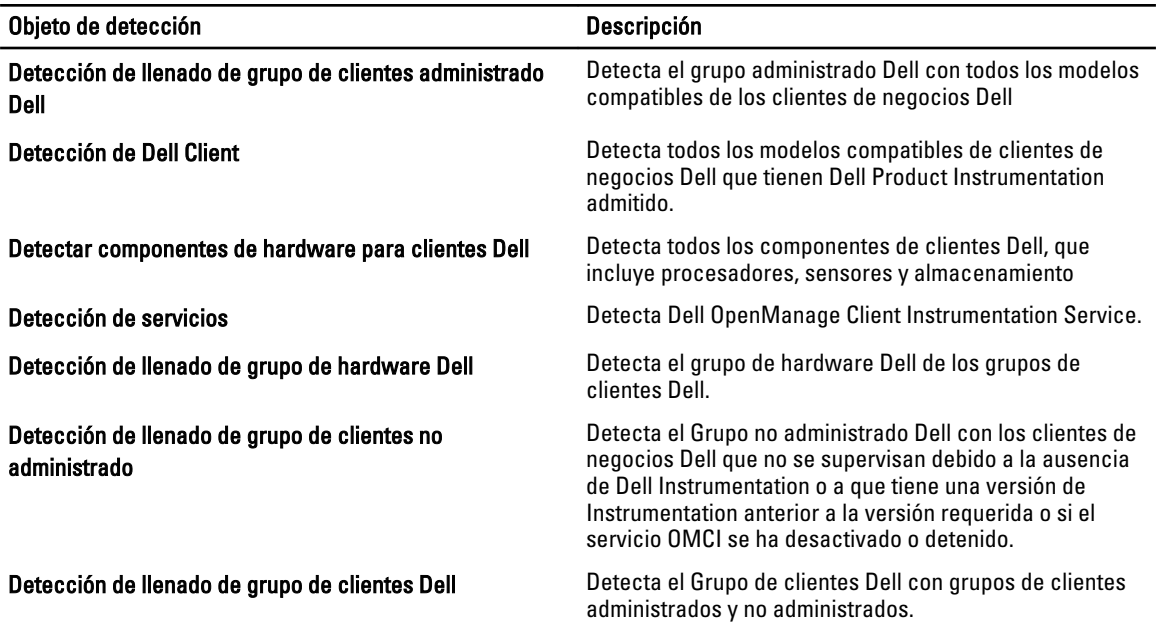

# Supervisión

Dell Client Management Pack versión 5.0 le permite supervisar los sistemas cliente Dell detectados. Los Indicadores de estado de la condición le permiten supervisar la condición de todos sus sistemas cliente Dell en la red.

### Indicadores de estado de la condición

La siguiente tabla enumera los iconos que indican el estado de la condición de los sistemas cliente Dell de la consola de OpsMgr. Para obtener más información acerca de la propagación de la gravedad, consulte [Vistas de estado](#page-14-0).

<span id="page-11-0"></span>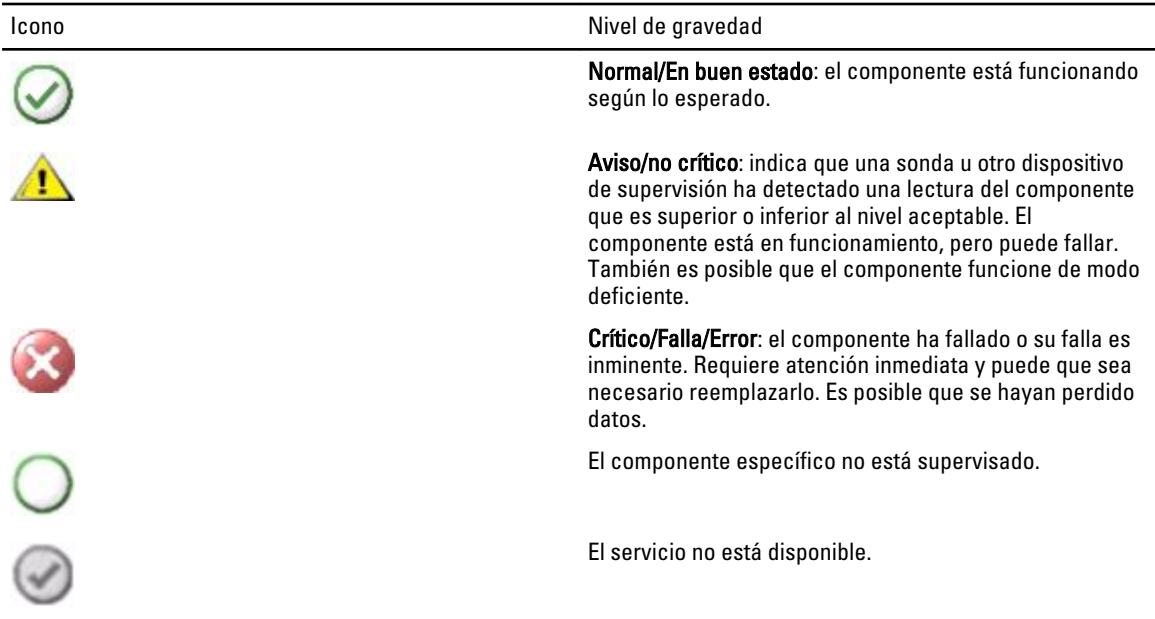

#### Vistas

Puede supervisar los sistemas cliente Dell mediante las siguientes vistas:

- Vistas de alertas
- Vistas de diagrama
- [Vistas de estado](#page-14-0)

#### Vistas de alertas

Las Vistas de alertas muestran alertas para los sucesos recibidos desde el servicio OMCI que se ejecuta en los sistemas que está supervisando. Para ver las alertas de los sistemas que está supervisando:

- 1. En la consola de OpsMgr, haga clic en Supervisión.
- 2. En el panel Supervisión, diríjase a la carpeta Dell y haga clic en la carpeta para mostrar las diferentes vistas.
- 3. Haga clic en Vistas de alertas Alertas de cliente.

La consola de OpsMgr muestra las alertas para todos los sistemas cliente Dell que está supervisando en el panel Alertas de cliente. Puede ver las alertas que cumplen con los criterios especificados en el panel Crear de la consola de OpsMgr, tales como gravedad, estado de la resolución o alertas asignadas a usted.

4. Seleccione una alerta para ver los detalles en el panel Detalles de alerta.

#### Vistas de diagrama

Las Vistas de diagrama muestran un representación jerárquica y gráfica de todos los clientes Dell de su red que administra OpsMgr. Dell Windows Client Management Pack ofrece las siguientes vistas:

- Diagrama de cliente
- Vista de diagrama completa

#### Vista de Diagrama de clientes

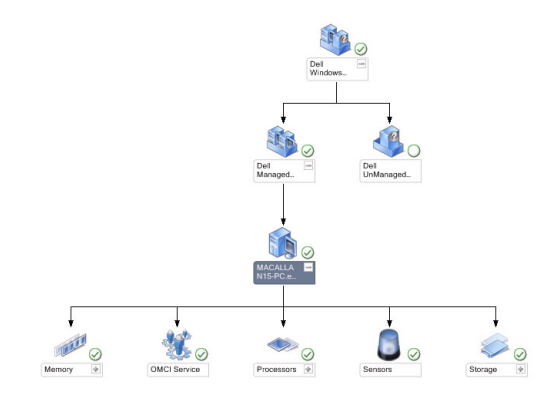

#### Ilustración 1. Representación gráfica de los sistemas clientes Dell administrados por OpsMgr

Para acceder al Diagrama de clientes:

- 1. En la consola de OpsMgr, haga clic en Supervisión.
- 2. En el panel Supervisión, diríjase a la carpeta Dell y haga clic en la carpeta para mostrar las diferentes vistas.
- 3. Haga clic en Vistas de diagrama Diagrama de clientes.

El Diagrama de clientes ofrece una representación gráfica de los sistemas cliente Dell que administra OpsMgr. Puede expandir y verificar el estado de los sistemas individuales y sus componentes en el diagrama. El nodo raíz para esta vista es el grupo Dell Windows Clients . Puede ver detalles para Clientes Dell con esta vista.

- 4. Seleccione un componente en el diagrama para ver los detalles en el panel Vista de detalles. Puede ver detalles del servicio de OMCI y los siguientes componentes de hardware de los clientes Dell:
	- Memoria
	- Procesadores
	- Sensores
	- Almacenamiento

#### <span id="page-13-0"></span>Vista de diagrama completa

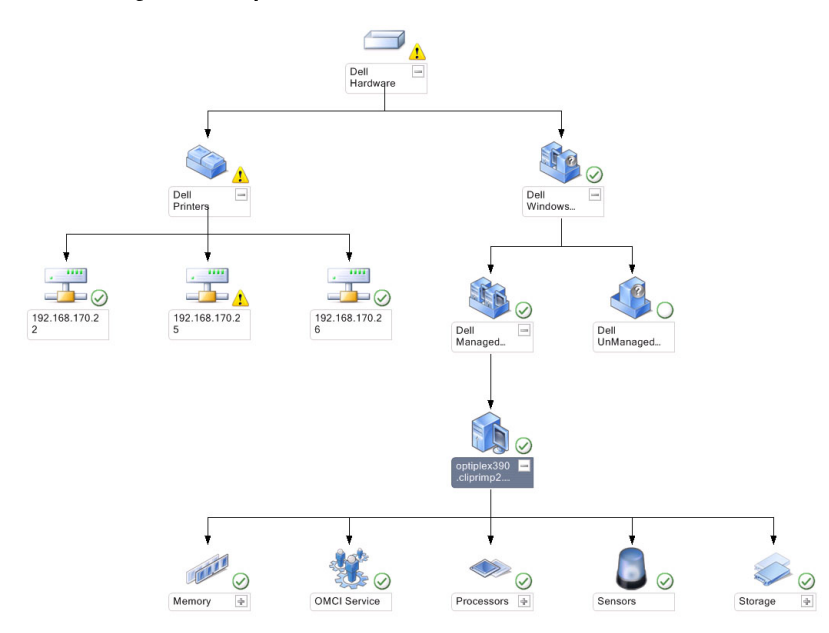

#### Ilustración 2. Representación gráfica de todos los dispositivos Dell

Para acceder a la Vista de diagrama completa:

- 1. En la consola de OpsMgr, haga clic en Supervisión.
- 2. En el panel Supervisión que aparece a la izquierda, vaya a la carpeta Dell y haga clic en ella para acceder a las diferentes vistas.
- 3. Haga clic en Vistas de diagrama Vista de diagrama completa. La vista de Diagrama completa ofrece una representación gráfica de todos los dispositivos Dell que administra OpsMgr. Puede expandir y verificar el estado de dispositivos individuales y sus componentes en el diagrama. Puede ver detalles de Clientes Dell y Dell no administrado con la Vista de diagrama completa.
- 4. Seleccione un componente del diagrama para ver los detalles en el panel Vista detallada.

#### Visualización de la recopilación de la condición del hardware del cliente Dell

Puede ver la condición del hardware del cliente Dell recopilada en la condición del equipo de Windows. Para ver la recopilación de la condición del hardware del cliente Dell:

- 1. En la consola de OpsMgr, haga clic en Mi área de trabajo
- 2. Haga clic con el botón derecho del mouse en Vistas favoritas y desde el menú instantáneo seleccione Nuevo Vistas de diagrama.

Aparecerá una ventana Crear vista de diagrama.

- 3. En el cuadro de texto Nombre, introduzca el nombre deseado
- 4. En el área de texto Descripción, introduzca la descripción deseada
- 5. En la sección Seleccionar destino, haga clic en Examinar.
	- Se abre la ventana Seleccionar objeto.
- 6. En la ventana Seleccionar objeto, seleccione Todos los equipos Windows de la lista desplegable Buscar y luego haga clic en Buscar.
- 7. Haga clic en Agregar y, a continuación, en Aceptar.
- <span id="page-14-0"></span>8. En la sección Seleccionar de una plantilla, seleccione Diagrama de cliente de la lista desplegable.
- 9. Haga clic en Crear.

#### Vistas de estado

Las Vista de estado muestran el estado de cada dispositivo Dell administrado por OpsMgr en la red. Dell Client Management Pack proporciona una lista de indicadores de nivel de gravedad para ayudarle a supervisar el estado de los sistemas cliente Dell en la red.

#### Acceso a las Vistas de estado

Para acceder a las Vistas de estado:

- 1. En la consola de OpsMgr, haga clic en Supervisión.
- 2. En el panel Supervisión que aparece a la izquierda, vaya a la carpeta Dell y haga clic en ella para acceder a las diferentes vistas.
- 3. Haga clic en Vistas de estado  $\rightarrow$  Clientes.

La consola de OpsMgr muestra el estado de todos los sistemas cliente Dell que está supervisando en el panel de la derecha.

4. Seleccione un estado para ver los detalles en el panel Vistas de detalle.

## Tareas

Las tareas están disponibles en el panel Acciones/Tareas de la consola de OpsMgr. Cuando selecciona un sistema cliente en las Vistas de diagrama o en las Vistas de estado, el panel Acciones/Tareas muestra las tareas relevantes.

### Reinicio y apagado de cliente

Para reiniciar o apagar un cliente:

- 1. En la consola de OpsMgr, diríjase a Vistas de estado o Vistas de diagrama.
- 2. Seleccione cualquier sistema cliente Dell detectado.
- 3. En el panel Acciones/Tareas, haga clic en Reinicio de cliente o en Apagado de cliente. Aparecerá la pantalla Ejecutar tareas.
- 4. Haga clic en Ejecutar.

### Inicio del escritorio remoto para un Dell Client System

Para iniciar un escritorio remoto del sistema cliente:

- 1. En la consola de OpsMgr, diríjase a Vistas de diagrama o Vistas de estado.
- 2. Seleccione cualquier sistema cliente Dell detectado.
- 3. Haga clic en Iniciar escritorio remoto en el panel Acciones/Tareas en Tareas de instancia de cliente Dell. Se inicia el escritorio remoto para el sistema cliente.

# Informes

La función de creación de informes está disponible con Dell Client Management Pack versión 5.0. El informe de análisis de sucesos muestra la hora del suceso, la grabación de registro y el estado (gravedad) de los sucesos de OMCI para los sistemas cliente Dell Windows seleccionados.

### <span id="page-15-0"></span>Acceso a informes

Ø

NOTA: También puede acceder a Informes desde las Vistas de diagrama haciendo clic en la instancia de cliente. La opción Informes de Dell está en el panel Acciones/Tareas, en los informes de instancias de los sistemas Dell junto con los informes predeterminados de Microsoft.

Para acceder a la función de informes:

- 1. Haga clic en Informes en la consola de OpsMgr.
- 2. Expanda la opción **Informes** en el panel de navegación.
- 3. Haga clic en Cliente Dell para el registro de sucesos de Windows.

### Registro de sucesos de OpenManage Windows

- 1. Haga clic en Informes en la consola de OpsMgr.
- 2. Expanda Informes en el panel de navegación.
- 3. Haga clic en Dell Client for the Windows Event Log (Cliente Dell para el Registro de sucesos de Windows).
- 4. Haga clic en Abrir en el panel Acciones/Tareas.
- 5. Seleccione el período de tiempo para generar el informe.
- 6. Haga clic en Agregar objeto o Agregar grupo.
- 7. Haga clic en Buscar para encontrar un objeto o grupo.
- 8. Seleccione Agregar para añadir un solo objeto o varios. El objeto aparece en el panel de objetos seleccionado.
- 9. Elija la gravedad del suceso para generar un informe.
- 10. Haga clic en Eiecutar para generar el informe de Registro de sucesos de Windows.

# Personalización de Dell Client System Management Pack

Con Dell Client Management Pack en los sistemas clientes puede:

- Personalizar la detección
- Supervisar la condición del dispositivo
- Administrar el procesamiento de sucesos
- Usar supresiones para aumentar o reducir los intervalos para las necesidades de administración de hardware Dell específicas del operador OpsMgr.

Puede personalizar los siguientes componentes de Dell Client Management Pack:

- Supervisores: evalúan las diversas condiciones que pueden ocurrir en los objetos supervisados. El resultado de esta evaluación determina el estado de la condición de un destino y las alertas que se generan.
- Detecciones de objetos: se utilizan para encontrar en una red los objetos que deben supervisarse.
- Reglas: se utilizan para recopilar datos, tales como los sucesos generados por los objetos administrados.

### <span id="page-16-0"></span>Supervisores de unidades

La siguiente tabla proporciona información para los distintos supervisores de unidades Dell y los parámetros que se aplican a los sistemas clientes.

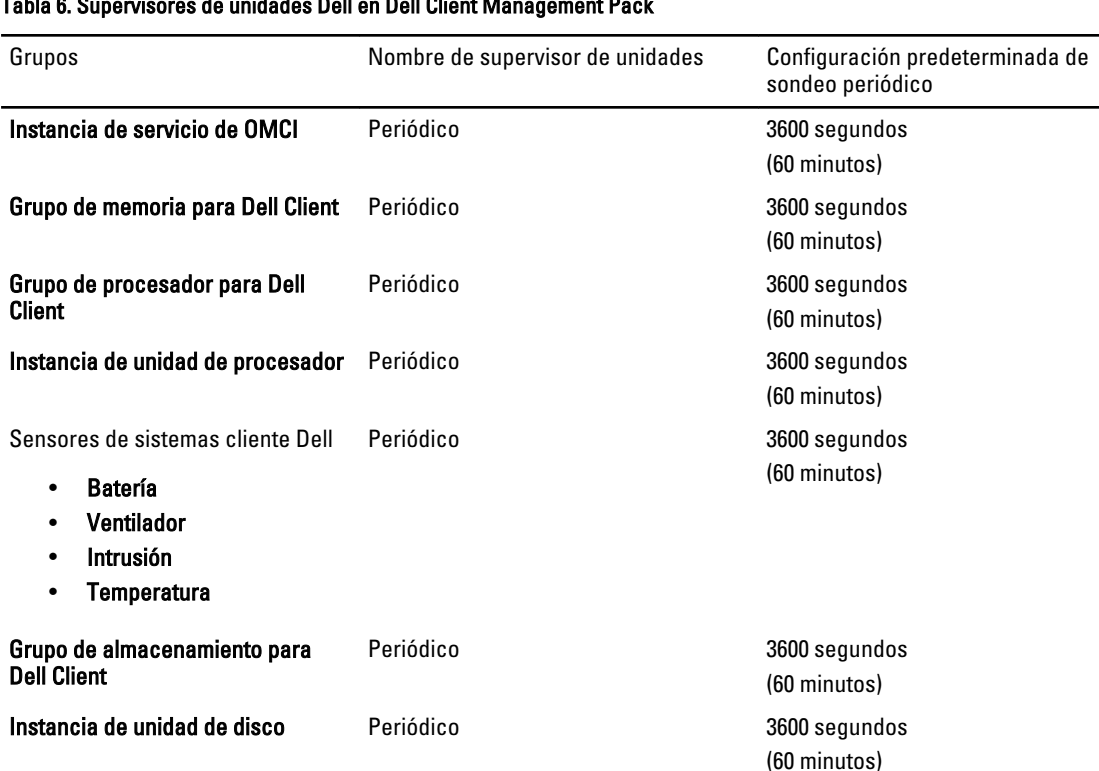

#### Tabla 6. Supervisores de unidades Dell en Dell Client Management Pack

NOTA: Cuando se quita o cierra la puerta del chasis, OMCI genera sucesos de Intrusión de chasis. Para obtener más información acerca de la activación, desactivación y eliminación de los sucesos de Intrusión de chasis, consulte Configuración del sistema (BIOS) en el Manual del propietario del sistema cliente Dell.

NOTA: La Supervisión de memoria solo está disponible a nivel de Grupo.

#### Personalización de supervisores de unidades

Ø

Puede personalizar los siguientes parámetros de los supervisores de unidades de Dell Client Management Pack mediante el uso de supresiones:

- Activado: le permite activar o desactivar los supervisores. Puede establecer la configuración de la Supresión en Verdadero o Falso. El valor predeterminado es Verdadero.
- Intervalo en segundos: la frecuencia en segudos a la que Dell Management Pack sondea el dispositivo Dell para comprobar la condición de un componente. El valor predeterminado es 3600 segundos (60 minutos).

Todos los supervisores de unidades se activan mediante un sondeo periódico configurado en forma de intervalo en segundos.

### <span id="page-17-0"></span>Detección de objetos

#### Tabla 7. Objeto de detección Dell

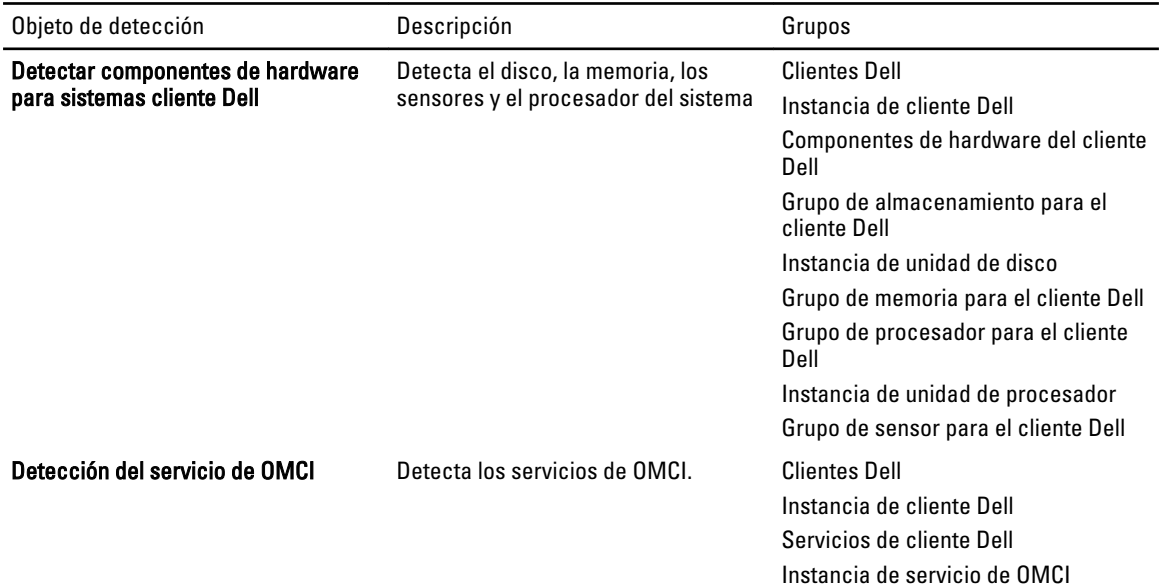

#### Personalización de la detección de objetos

Mediante el uso de supresiones puede personalizar los siguientes parámetros de detección de Dell Client Management Pack:

- Activado: le permite activar o desactivar detecciones. Puede establecer la configuración de Supresión en Verdadero o Falso. La configuración predeterminada es Verdadero.
- Intervalo en segundos: especifica la frecuencia en segundos a la que Dell Management Pack detecta la instancia y los atributos de componentes de su sistema cliente Dell. El valor predeterminado para este atributo es 86400 segundos (24 horas).

### Reglas

#### Reglas de procesamiento de sucesos de sistemas Dell

Dell Client Management Pack procesa reglas de OMCI. Para personalizar las reglas, establezca los parámetros de supresión para las mismas.

Para personalizar las reglas:

- 1. En la consola de OpsMgr, haga clic en la ficha Crear.
- 2. Seleccione Reglas en Objetos de paquetes de administración en el panel Crear.
- 3. En el panel Reglas, expanda Instancia de cliente Dell y seleccione una regla.
- 4. Haga clic con el botón derecho del mouse en la regla y seleccione Supresiones.
- 5. Seleccione Desactivar la regla y las opciones secundarias necesarias para desactivar la regla.
	- o

Seleccione Suprimir la regla y cualquiera de las opciones secundarias para definir los parámetros de supresión de la regla.

También puede cambiar la configuración de la Gravedad en la ventana Propiedades de la supresión para la regla.

<span id="page-18-0"></span>6. Haga clic en Aceptar para aplicar el parámetro de supresión a la regla o bien en Cancelar para cancelar los cambios.

### Propiedades de supresión de OMCI

Todos los sucesos críticos y de aviso de OMCI tienen una regla de procesamiento de sucesos correspondiente.

Cada una de estas reglas se procesa según los siguientes criterios:

- Nombre de origen = "OMCI"
- Id. de suceso = Id. real del suceso de OMCI
- Gravedad = el nivel de gravedad de OMCI 5 o superior se asigna al nivel de gravedad "crítica" de Dell Management Pack , en tanto que el nivel de gravedad de OMCI 4 o inferior se asigna al nivel de gravedad de "aviso" de Dell Management Pack
- Proveedor de datos = registro de sucesos del sistema de Windows

# <span id="page-20-0"></span>Documentación y recursos relacionados

## Pautas de Microsoft para el rendimiento y la escalabilidad de Operations Manager 2007 R2

Para lograr un óptimo rendimiento, implemente los Dell Management Packs específicos para cada dispositivo en los diferentes servidores de administración.

Para obtener información acerca de las recomendaciones de Microsoft para la escalabilidad, consulte support.microsoft.com/kb/975057.

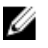

NOTA: Asegúrese de que la Opción Crecimiento automático esté activada en la Base de datos de Operations Manager para un mejor rendimiento.

# Otros documentos que podrían ser de utilidad

Además de esta Guía del usuario, consulte las siguientes guías disponibles en support.dell.com/manuals. En la página Manuales, haga cilc en Software → Systems Management. Haga clic en el enlace de producto correspondiente de la derecha para acceder a los documentos.

- La Dell OpenManage Client Instrumentation User's Guide (Guía del usuario de Dell OpenManage Client Instrumentation) proporciona información acerca de la forma en la que el software Dell OpenManage Client Instrumentation les permite a los programas de aplicación de administración remota acceder a información del sistema cliente, supervisar el estado del sistema cliente o cambiar el estado del sistema cliente.
- La Dell Client Configuration Toolkit User's Guide (Guía del usuario de Dell Client Configuration Toolkit) describe la instalación y el uso del conjunto de herramientas de configuración de cliente (CCTK) empleadas para configurar diversas funciones del BIOS para las plataformas de equipos cliente Dell.
- El Manual del propietario del hardware de cliente proporciona información sobre su sistema, la instalación de componentes del sistema y la solución de problemas.

# Cómo ponerse en contacto con Dell

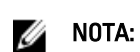

NOTA: Si no dispone de una conexión a Internet activa, puede encontrar información de contacto en la factura de compra, en el albarán o en el catálogo de productos de Dell.

Dell proporciona varias opciones de servicio y asistencia en línea o telefónica. Puesto que la disponibilidad varía en función del país y del producto, es posible que no pueda disponer de algunos servicios en su área. Si desea ponerse en contacto con Dell para tratar cuestiones relacionadas con las ventas, la asistencia técnica o el servicio de atención al cliente:

#### 1. Vaya a support.dell.com.

- 2. Seleccione la categoría de soporte.
- 3. Si no es cliente de EE.UU., seleccione su código de país en la parte inferior de la página support.dell.com o seleccione All (Todos) para ver más opciones.
- 4. Seleccione el enlace de servicio o asistencia apropiado en función de sus necesidades.

# <span id="page-22-0"></span>Solución de problemas

La siguiente tabla enumera los problemas conocidos, las soluciones y dónde se aplican.

#### Tabla 8. Problemas y soluciones aplicables a OpsMgr

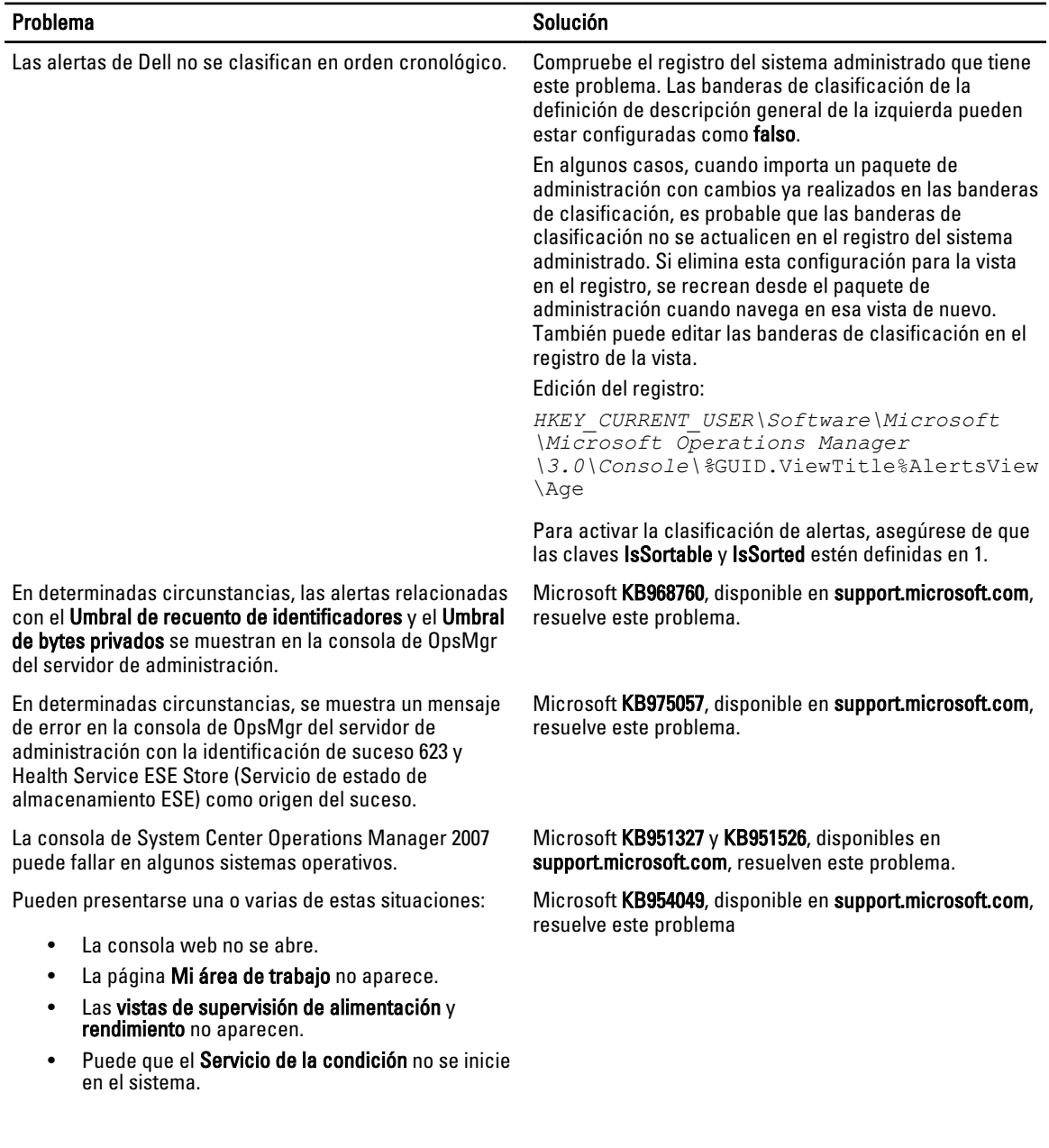

4

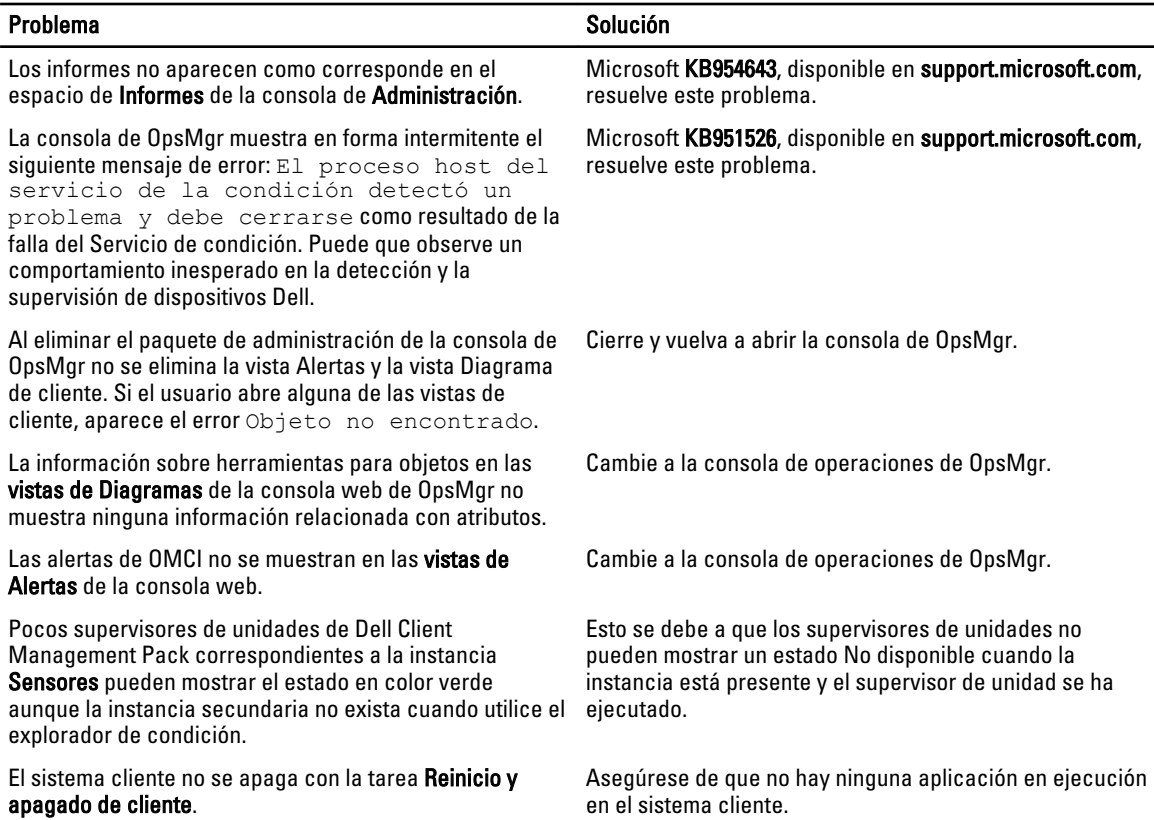